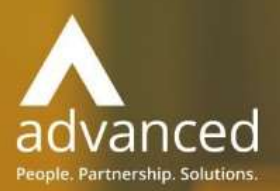

# Business Cloud Essentials 1.5.5 Release Notes

PEOPLE. PARTNERSHIPS. SOLUTIONS

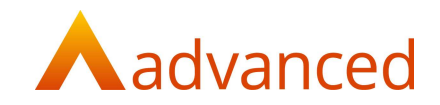

#### Copyright © Advanced Computer Software Group Ltd 2019

This document contains confidential and / or proprietary information. The content must not be disclosed to third parties without the prior written approval of Advanced Computer Software Group Limited or one of its subsidiaries as appropriate (each referred to as "Advanced"). External recipients may only use the information contained in this document for the purposes of evaluation of the information and entering into discussions with Advanced and for no other purpose.

Whilst Advanced endeavours to ensure that the information in this document is correct and has been prepared in good faith, the information is subject to change and no representation or warranty is given as to the accuracy or completeness of the information. Advanced does not accept any responsibility or liability for errors or omissions or any liability arising out of its use by external recipients or other third parties.

No information set out or referred to in this document shall form the basis of any contract with an external recipient. Any external recipient requiring the provision of software and/or services shall be required to enter into an agreement with Advanced detailing the terms applicable to the supply of such software and/or services and acknowledging that it has not relied on or been induced to enter into such an agreement by any representation or warranty, save as expressly set out in such agreement.

The software (if any) described in this document is supplied under licence and may be used or copied only in accordance with the terms of such a licence. Issue of this document does not entitle an external recipient to access or use the software described or to be granted such a licence.

The development of Advanced software is continuous and the published information may not reflect the current status. Any particular release of the software may not contain all of the facilities described in this document and / or may contain facilities not described in this document.

Advanced Computer Software Group Limited is a company registered in England and Wales with registration number 05965280 whose registered office is at Ditton Park, Riding Court Road, Datchet, Berkshire. SL3 9LL.

A full list of its trading subsidiaries is available at www.oneadvanced.com/legal-privacy

## Version Control

Version History

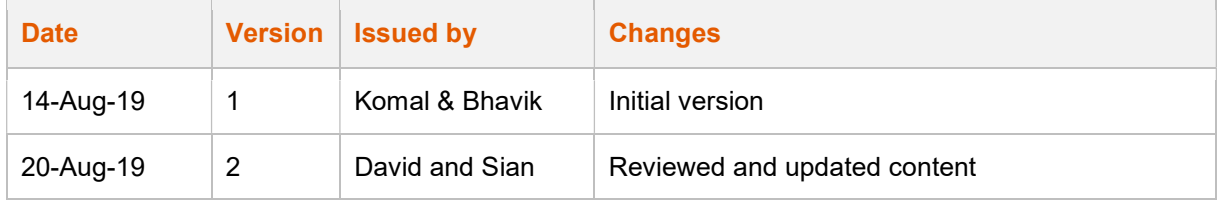

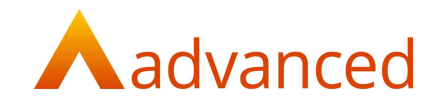

#### **INTRODUCTION**

This document contains an overview of the new features, fixes and changes made to Business Cloud Essentials version 1.5.5. The key Features/Enhancements are:

- Accounts Activity Report

- Stock Activity Report

#### **FEATURES**

#### ACCOUNTS - ACCOUNT ACTIVITY REPORT

A new 'Account Activity Report' report is available from the 'Reports' section of 'Accounts'.

The report is a revised version of the Account Activity Report providing improvements to the presentation and to deliver more relevant information to the user.

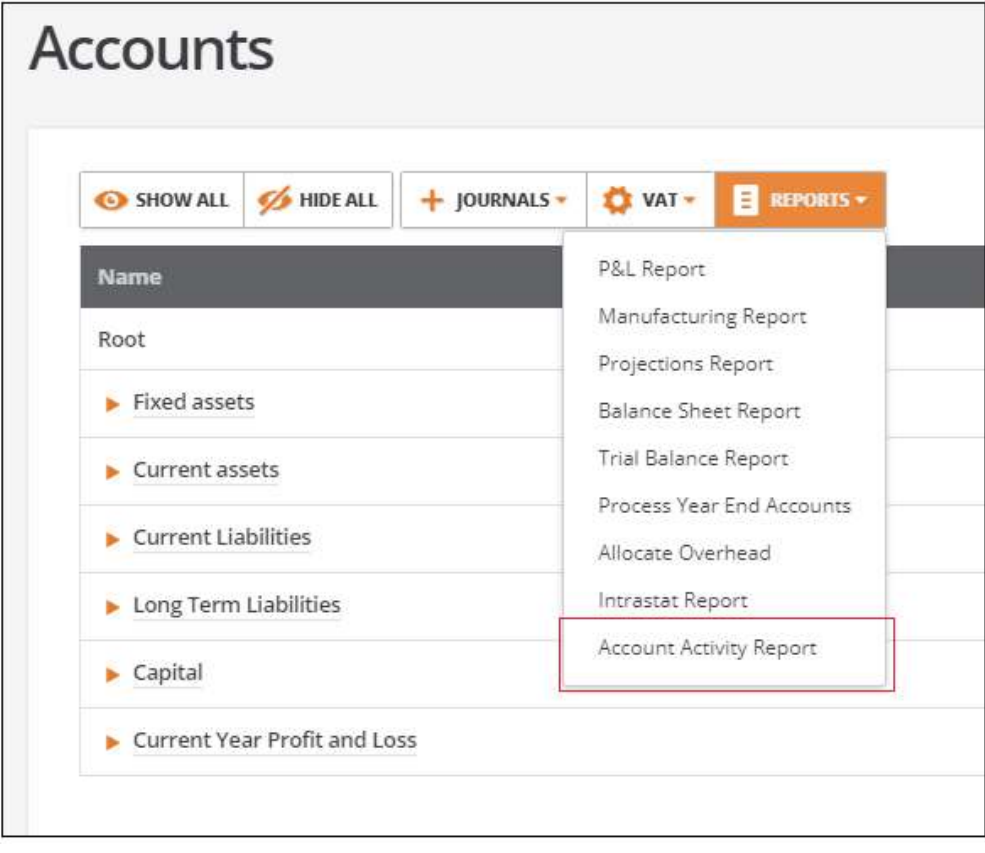

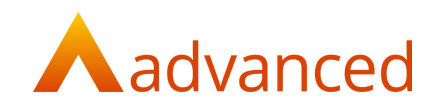

#### NEW ACCOUNT ACTIVITY REPORT – KEY CHANGES

The Account Activity Report has been redesigned to show:

Transaction entry separating debit and credit values

Consolidated and relevant transaction detail removing the requirement to print account activity reports for Trader, General Ledger, and VAT accounts individually

Print accounts at summary, multiple or individual levels

For example, the following illustrates a typical Sales Activity Report:

#### New Account Activity Report Format:

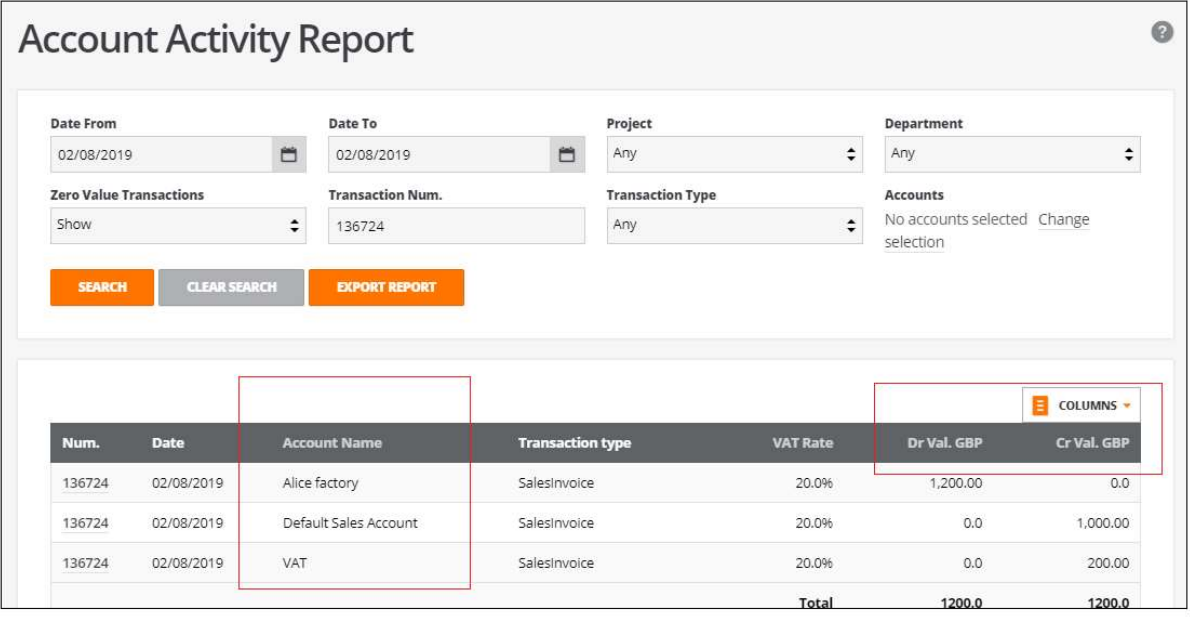

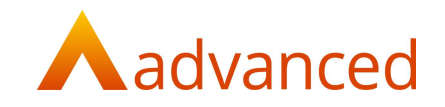

#### Original Account Activity Report Format:

The previous Account Activity Report required three separate reports to be run for the trader, default sales account and VAT.

#### 1. Default Sales Account Activity Report:

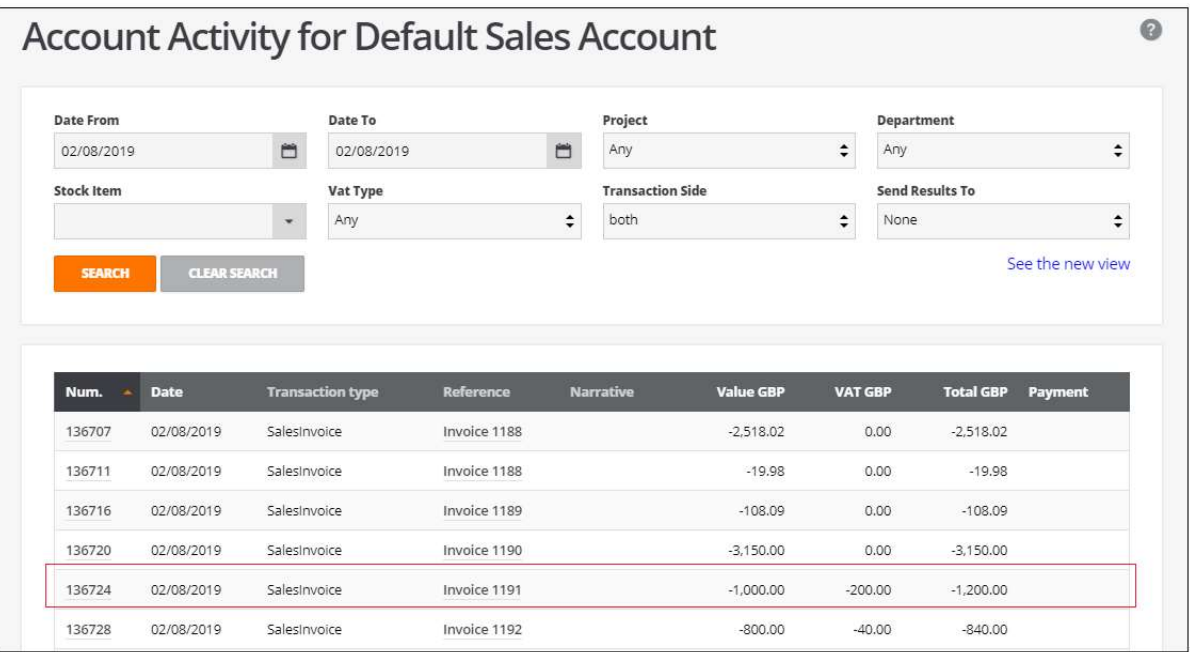

#### 2. Trader Account Activity Report:

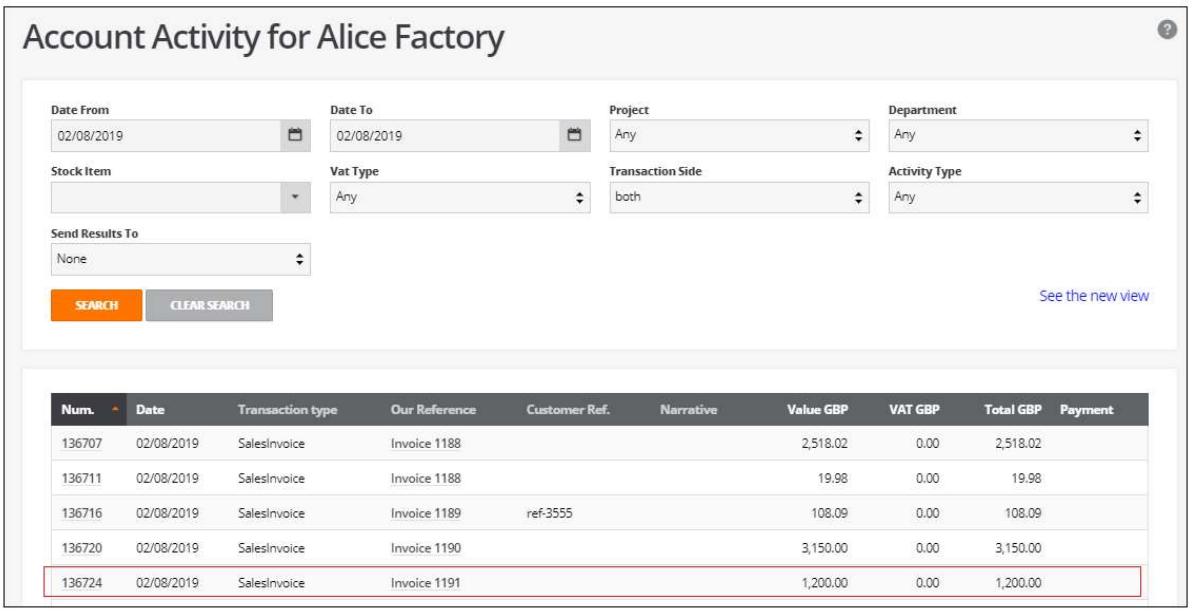

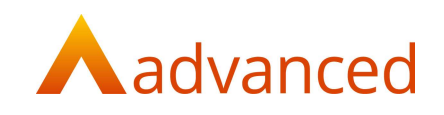

### 3. VAT Account Activity Report:

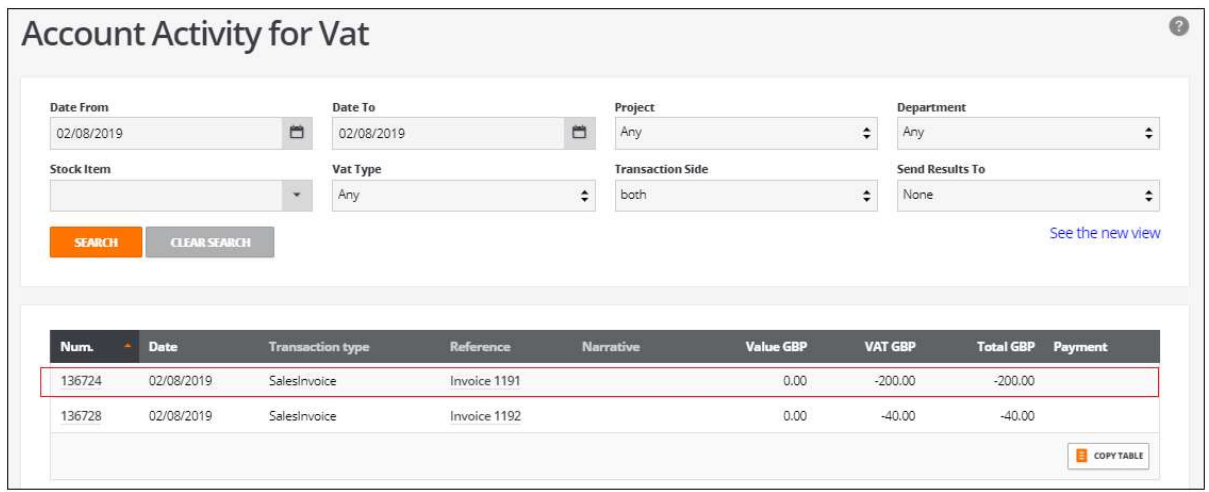

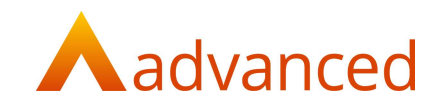

#### ACCOUNTS ACTIVITY REPORT – REPORT FILTERS

The following report selection options are available to use on the 'Account Activity Report':

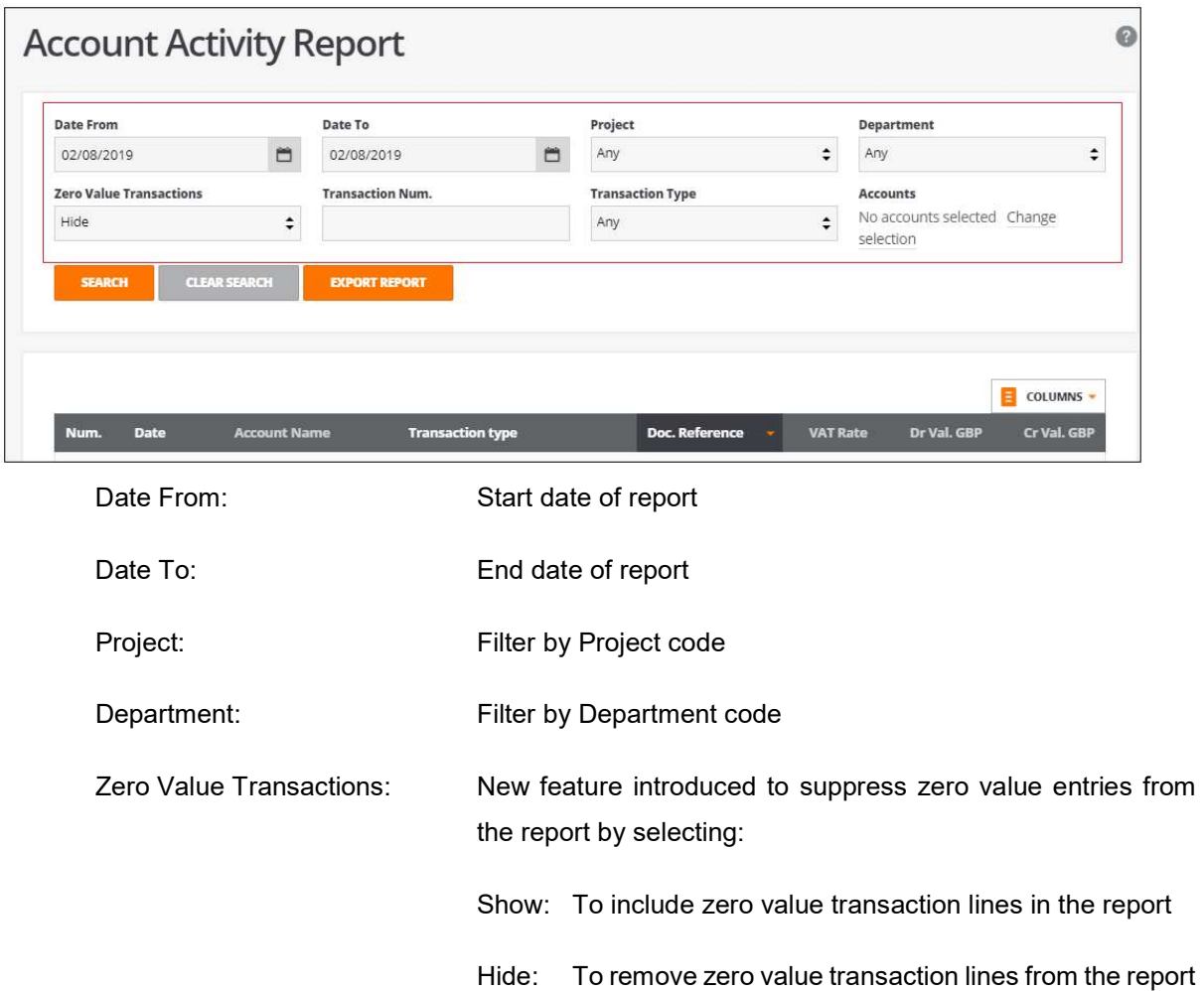

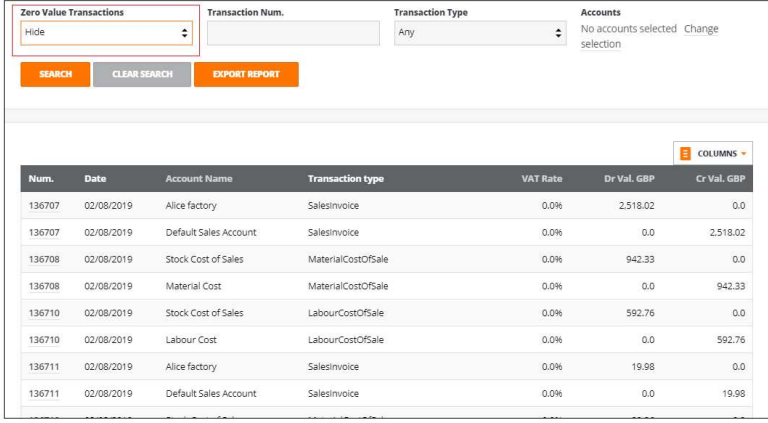

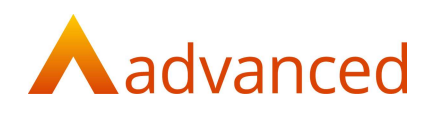

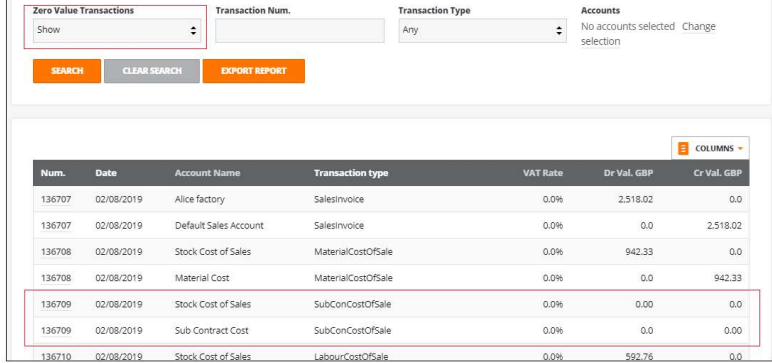

#### Transaction Num.: Report by selected transaction number

Transaction Type: Report by selected transaction type

Accounts: New feature introduced to generate report based on combinations of accounts by:

Summary

Multiple Accounts

Single Accounts

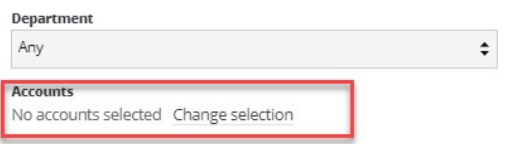

#### **Select Accounts**

Trading Stock and MISC STOCK selected

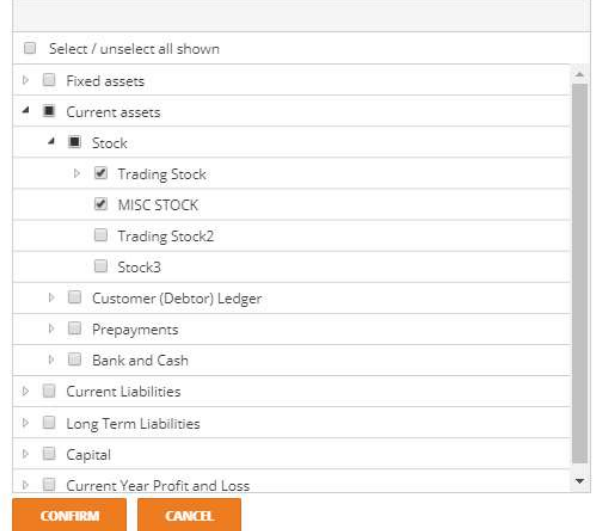

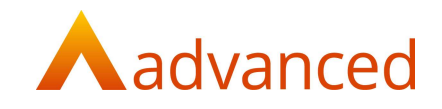

#### ACCOUNT ACTIVITY REPORT - COLUMNS

To improve reporting flexibility, users can configure the Account Activity Report columns that are reported to screen or exported.

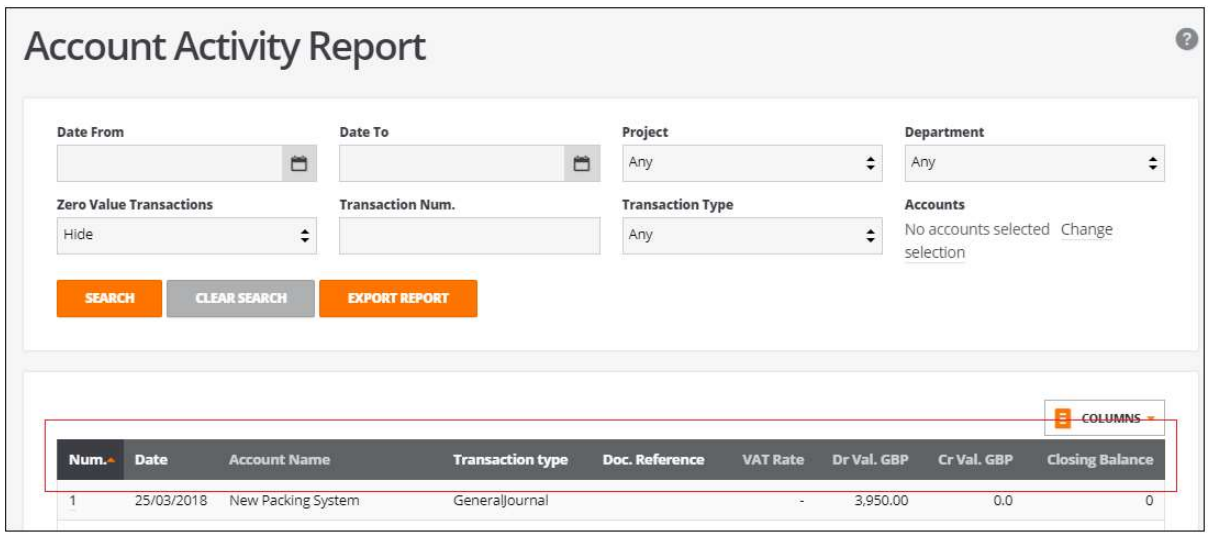

Using the 'COLUMNS' button users can customise their Account Activity Report by selecting or deselecting the report columns.

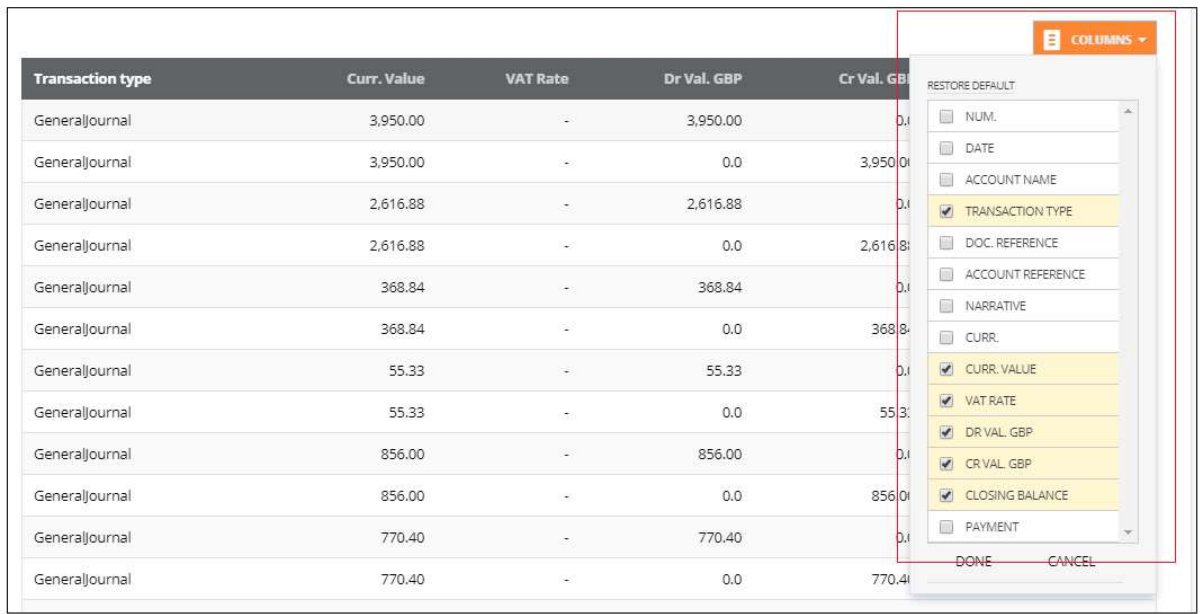

Tick the columns to be displayed and click on 'Done' to store the selected columns to view in the report.

These columns preference settings are saved and stored for each user.

The 'RESTORE DEFAULT' option permits the selected columns to be reset to their original settings if required.

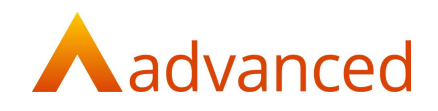

#### ACCOUNT ACTIVITY REPORT - NEW COLUMNS

The following columns have been introduced to the Account Activity Report:

- Account Name: To support reports returning multiple accounts, an 'Account Name' column is included
- Account Reference: The 'Account Reference' is used when creating Sales and Purchase invoices.

This column can only be selected where Customer and Supplier accounts are selected for reporting and cannot be used in conjunction with other account types.

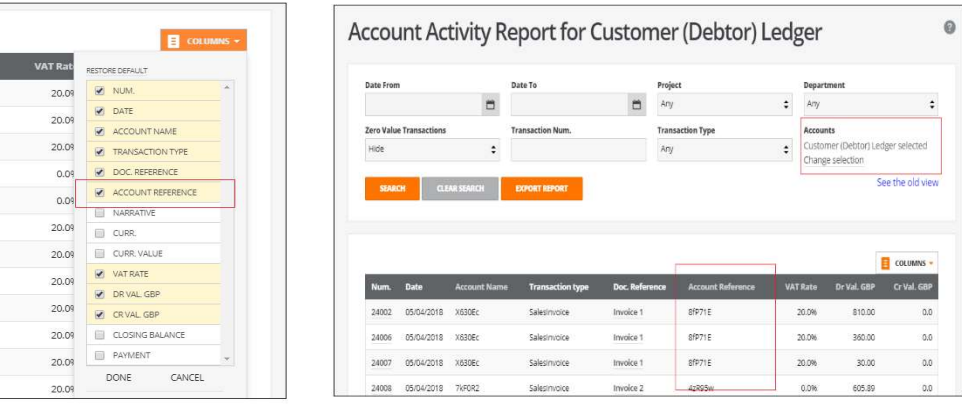

Currency: Displays the transaction currency

Currency Value: Displays the transaction currency value

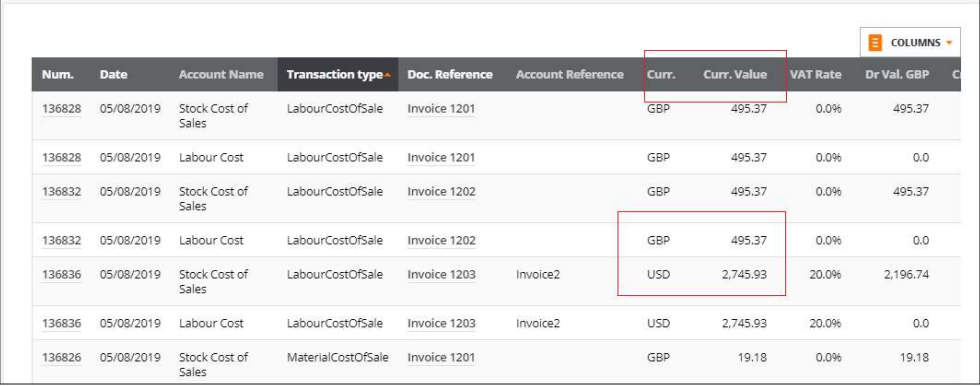

VAT Rate: Shows the VAT rate applied to the transaction line

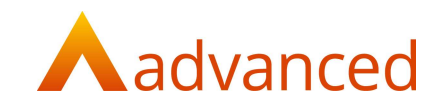

Closing Balance: Displays the accounts balance

Closing balance = Balance at previous transaction +ADD Debit Amount -LESS Credit amount.

#### NOTE: The Closing Balance remains static at each transaction, i.e. applying a filter will not change the closing balance at transaction level.

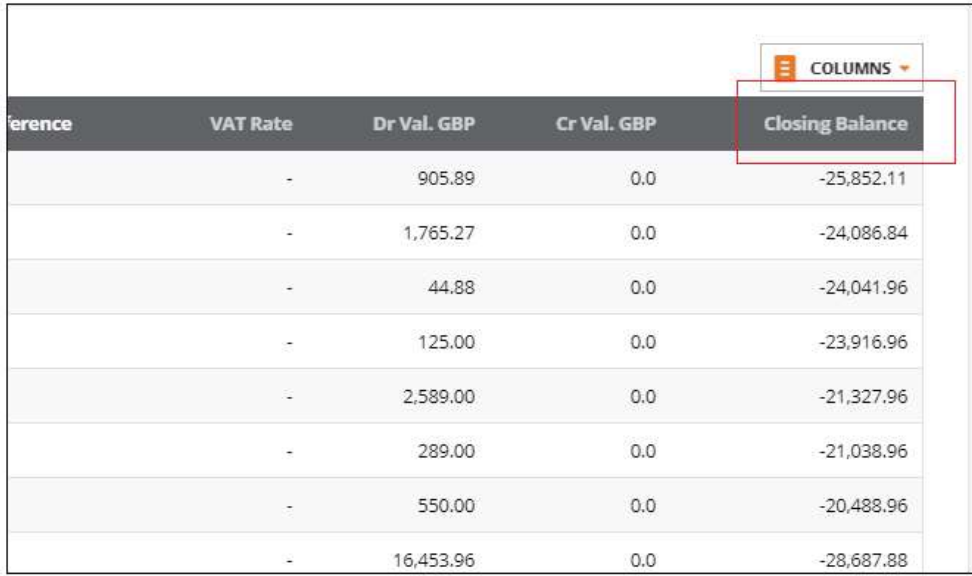

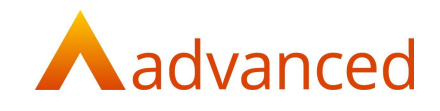

#### ACCOUNT ACTIVITY REPORT - NUMBER OF TRANSACTIONS DISPLAYED TO SCREEN

By default the Account Activity Report will return 25 lines to screen. This can be extended using the 'Show More' option and selecting the required number of lines:

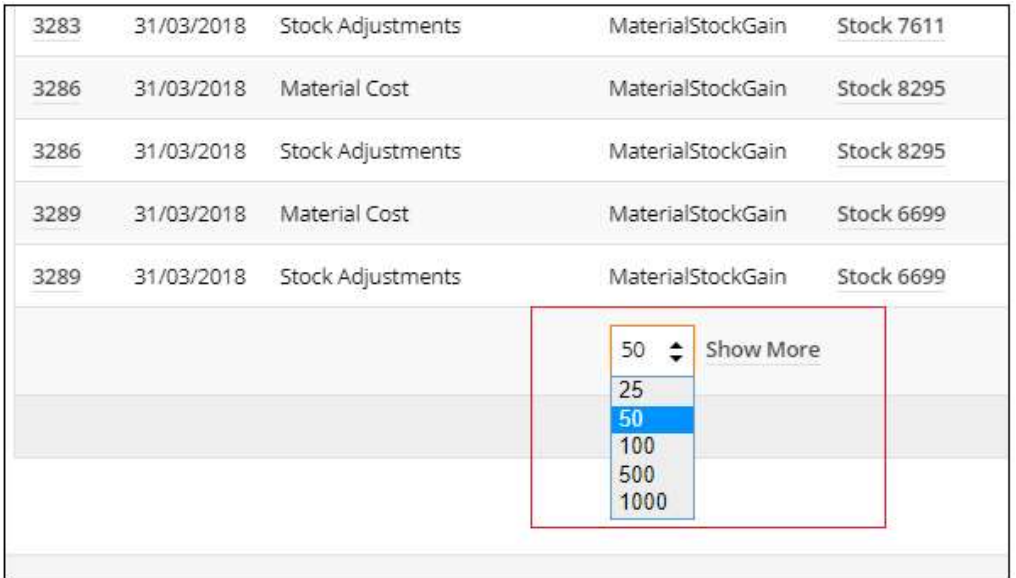

#### ACCOUNT ACTIVITY REPORT – TOTAL VALUES

Debit and Credit totals have been introduced and are displayed at the foot of the Account Activity Report.

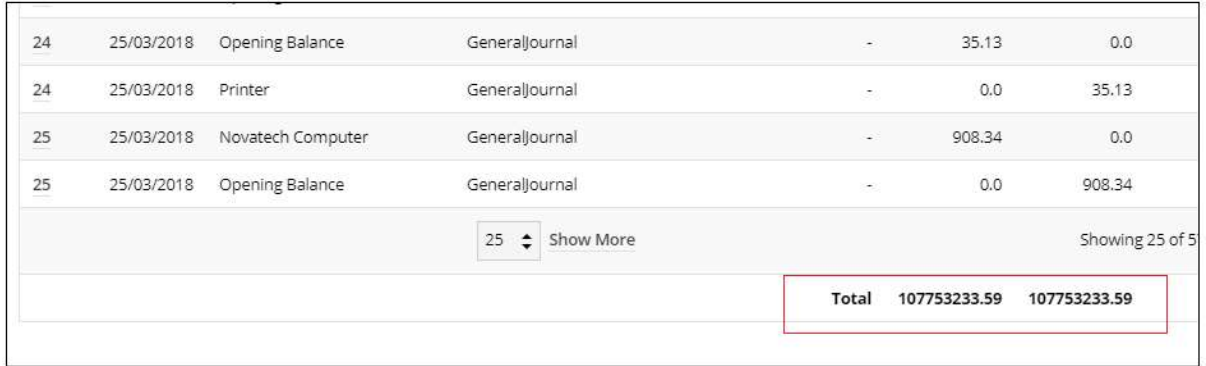

**NOTE:** The total values will change according to the filters applied.

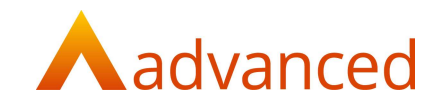

#### ACCOUNT ACTIVITY REPORT - ACCESSING OLD ACTIVITY REPORT

To maintain continuity for users who may require reference to the original Account Activity Report format, a hyperlink is provided, 'See the old view'.

When viewing the original format report, an option, 'See the new view' is available to return the user to the new report format.

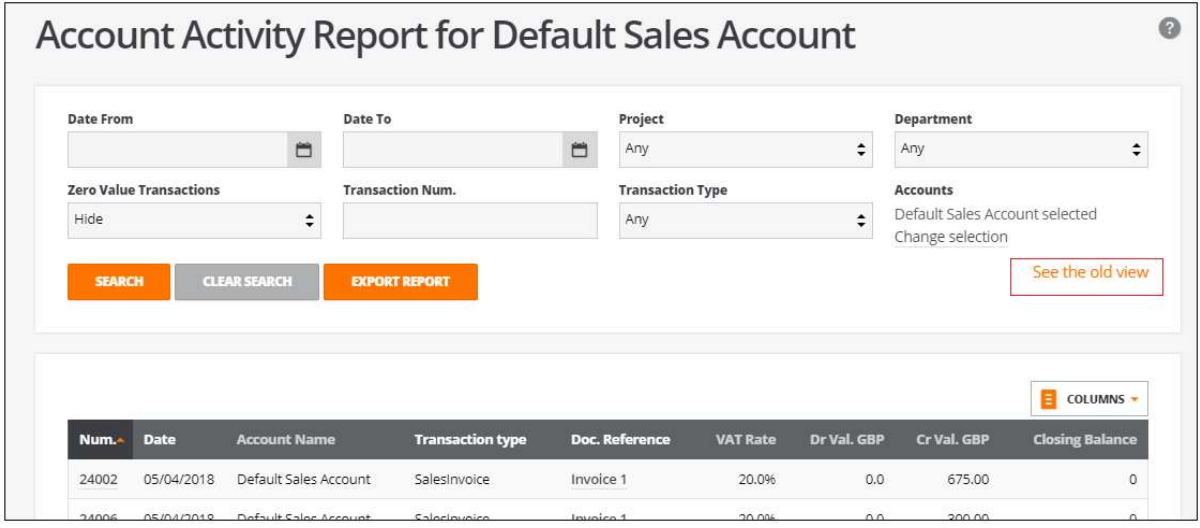

**NOTE:** The feature to display the original format, 'See the old view' is only supported for individual accounts or summary level accounts which were available reporting options in the original system.

> Any report filters applied to the new Account Activity Reports will not retained when switching to display the original Account Activity Reports or vice versa.

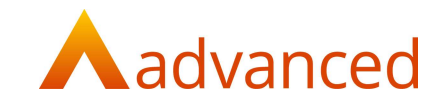

#### ACCOUNT ACTIVITY REPORT - EXPORT REPORT

Account Activity Reports can be exported to CSV format using the EXPORT REPORT option.

The CSV export respects all filtered options and column configurations selected when generating the report.

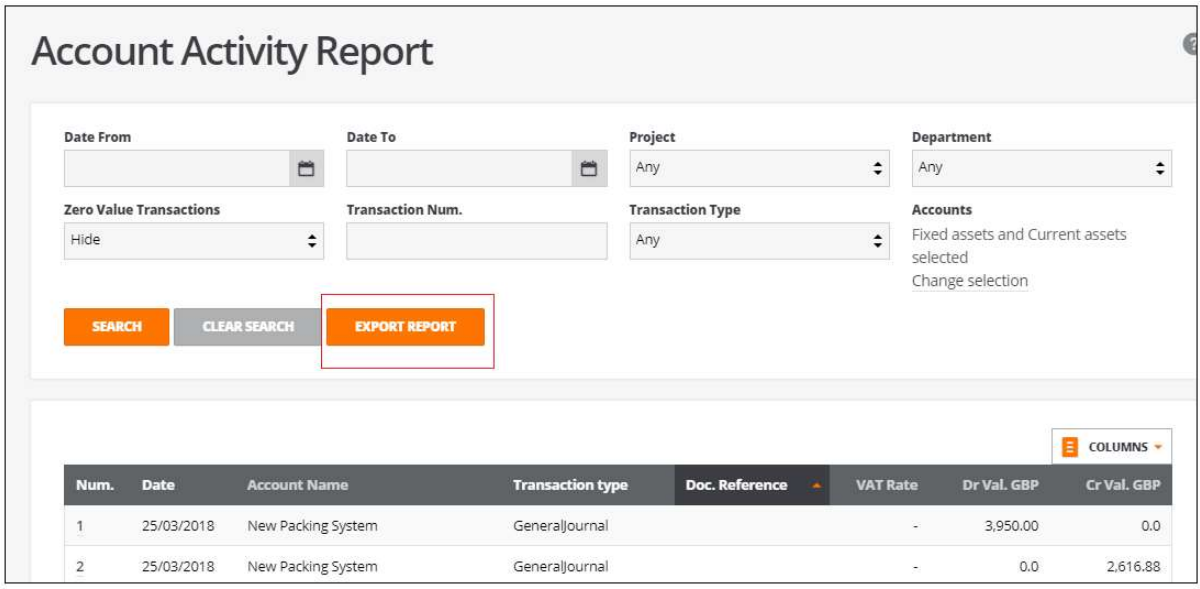

NOTE: The exported CSV report will not contain closing balances.

#### ACCOUNT ACTIVITY REPORT – APPLICATION OF REPORT

The new Account Activity Report format is implemented across the BCE application and is used when printing activity reports from the following areas of the system:

Customer Account > Reports > Activity Report Supplier Account > Reports > Activity Report Bank Accounts > Reports > Activity Report Asset > Reports > Activity Report Finance Agreement > Reports > Activity Report Aged Creditors report > Reports > Activity Report Supplier > Turnover report > Reports > Activity Report Supplier Show screen > Debit and Credit Transactions > View More: Aged Debtors report > Reports > Activity Report Customer > Turnover Report > Activity Report Customer Show screen > Debit and Credit Transactions > View More: Accounts > Reports> Manufacturing Report - On selection of any account Accounts > Reports> Balance Sheet Report - On selection of any account

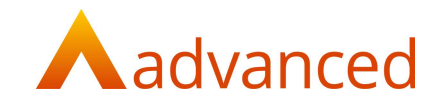

#### STOCK MOVEMENT REPORT

A new 'Stock Movement' report has been added to the REPORT section of Stock and Order Items.

This report displays stock quantities, reporting on stock purchased and sold and of stock movements and quantities by location.

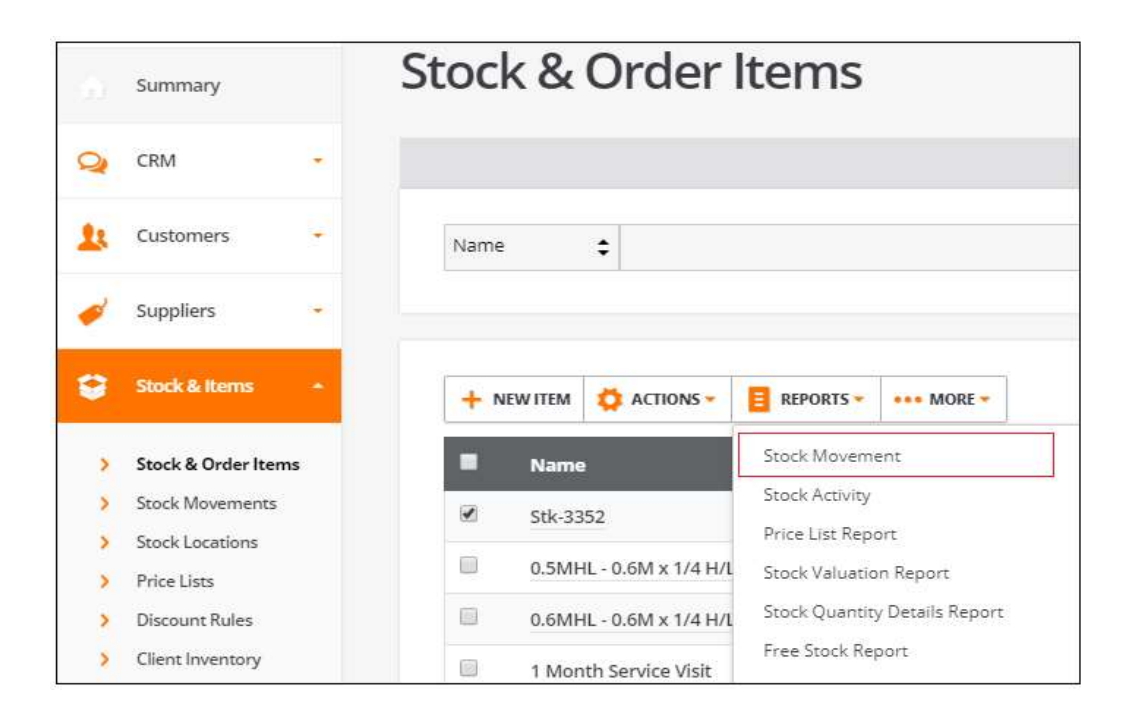

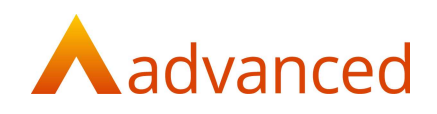

#### STOCK MOVEMENT REPORT - OVERVIEW

#### The Stock Movement report displays the following columns.

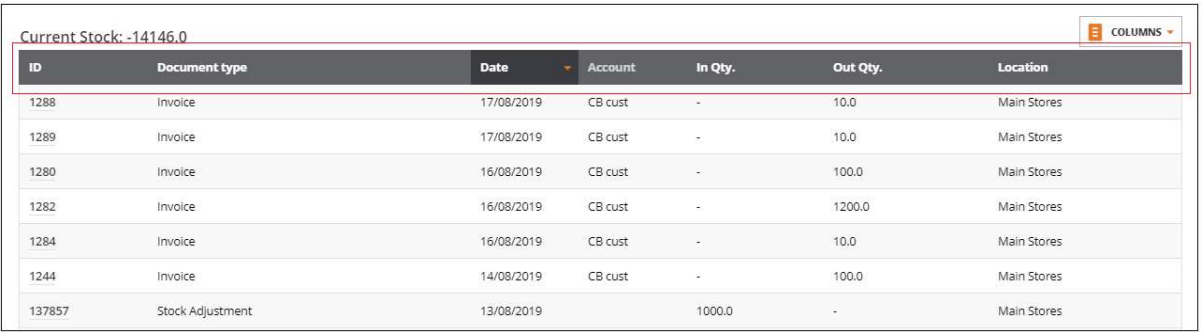

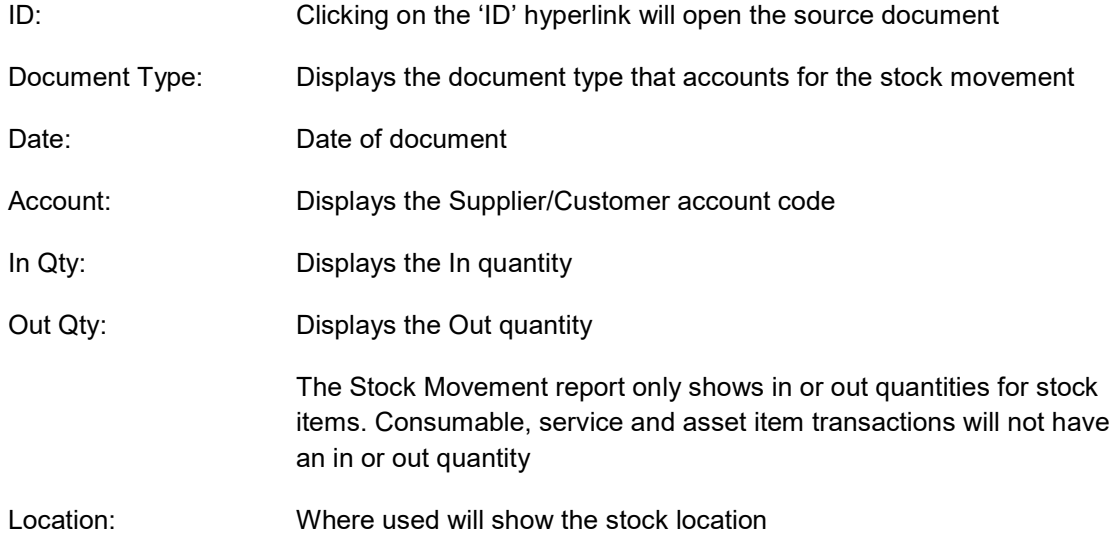

NOTE: KITs represent a collection of stock items and therefore transactions for KIT items are not included on the Stock Movement report.

> For Stock adjustment transactions, the financial transaction is opened as the source document when clicking on ID.

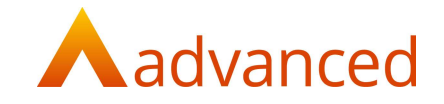

For transactions where one invoice contains multiple lines of the same stock item, the items will be grouped together and shown as one transaction only.

For example, a Sales invoice with two lines of the same stock item of quantity 20 and 10 are consolidated and displayed as one transaction on the Stock Movement report where the quantity of 30 is displayed.

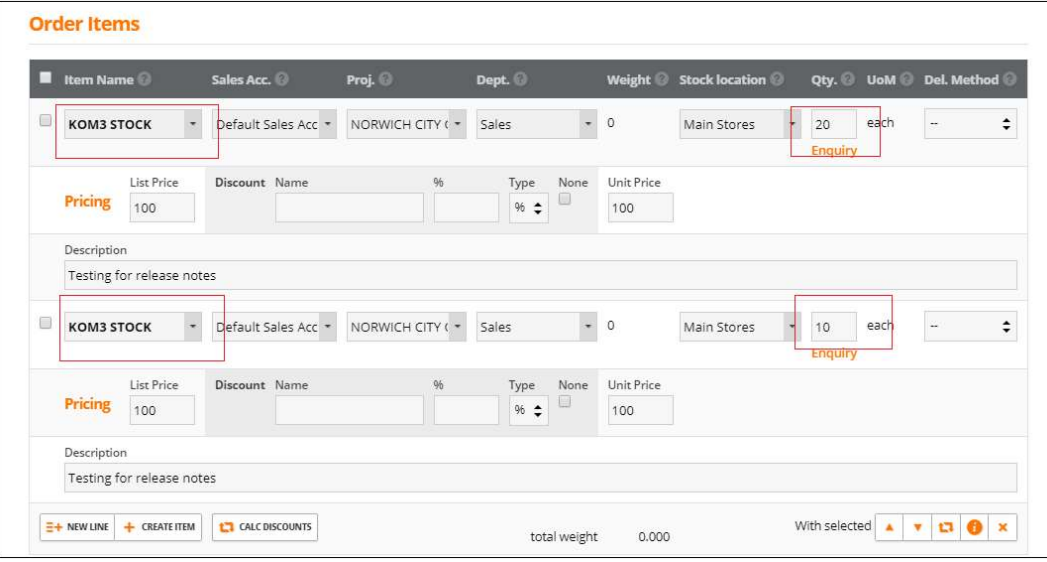

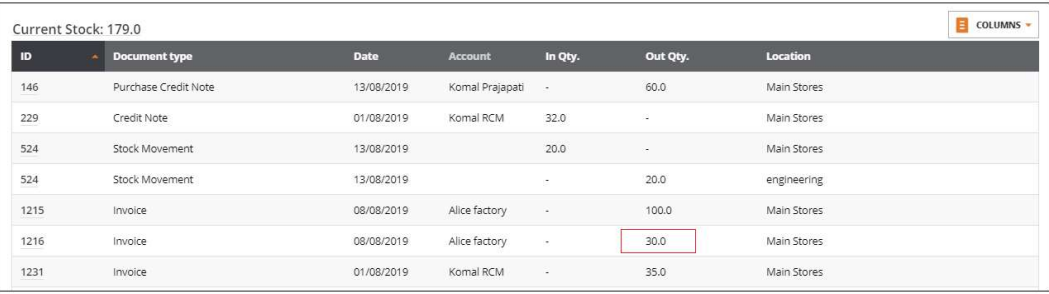

NOTE: Grouping of stock is not applicable to "stock adjustment" transactions.

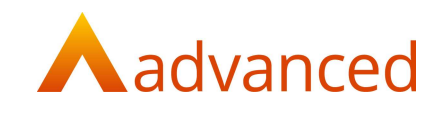

#### STOCK MOVEMENT REPORT – REPORT FILTERS

The following report selection options are available to the 'Stock Movement' report:

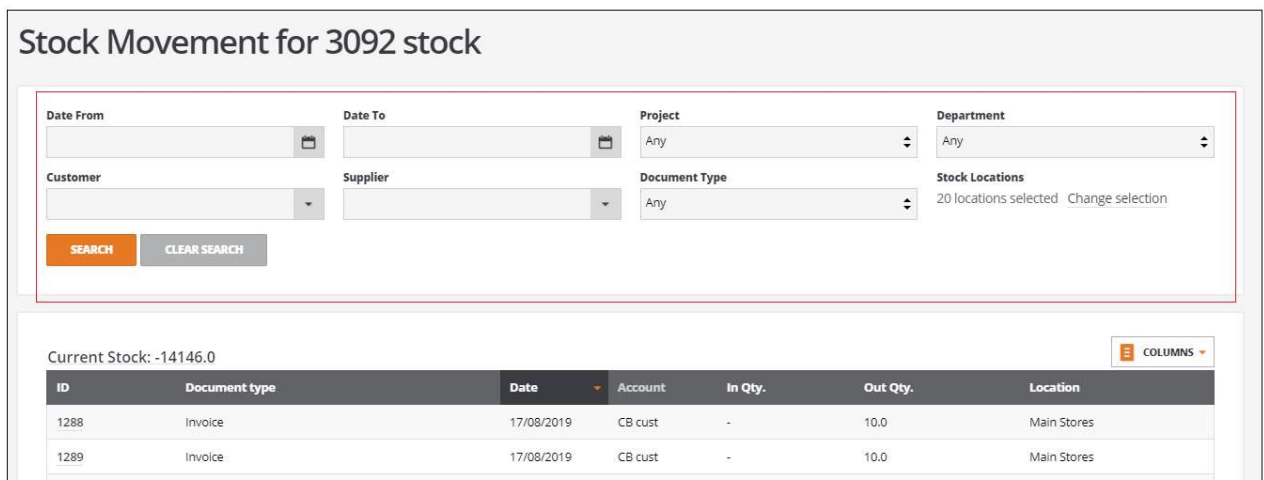

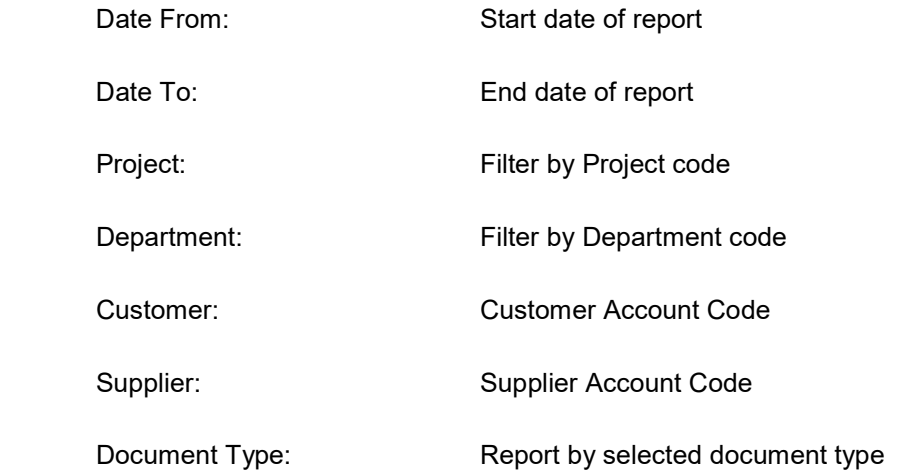

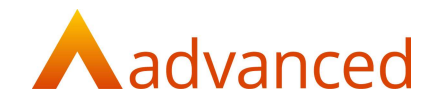

Stock Locations: The report can be filtered by stock location

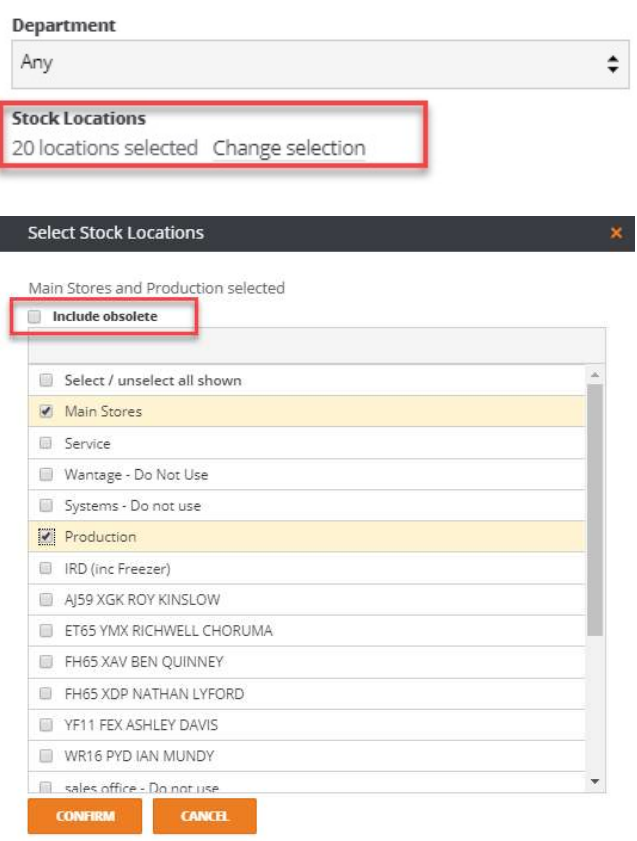

By default all active stock locations are displayed with an option to include obsolete stock locations

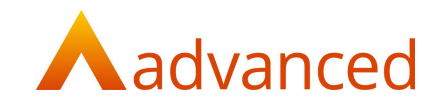

#### STOCK MOVEMENT REPORT - CURRENT STOCK QUANTITY

The 'Current Stock' field displays the balance of stock in quantity for the selected locations. The current stock quantity is updated and changes relative to the location/s selected.

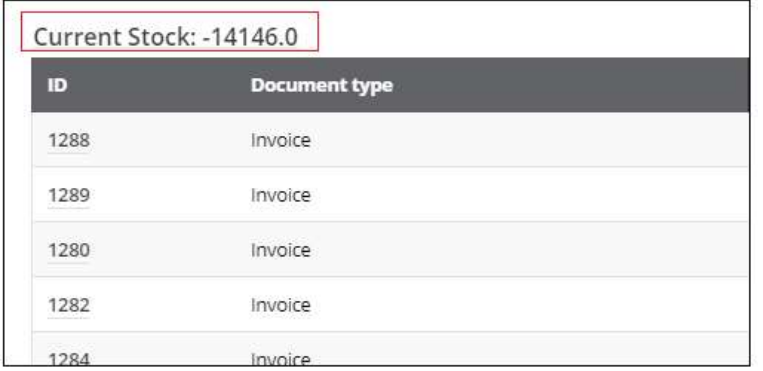

Clicking on the 'Current Stock' label opens the 'Stock Enquiry' pop up window displaying detailed information on the status of the selected stock item by location.

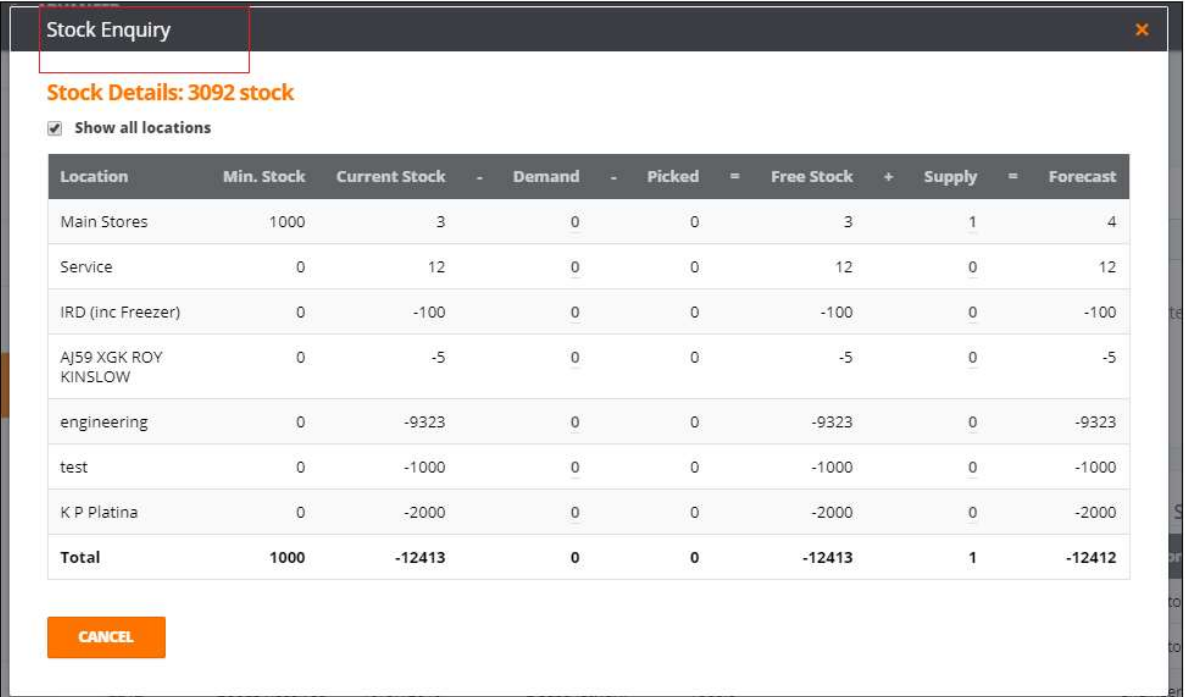

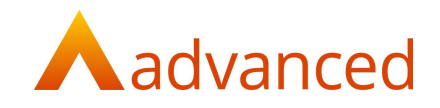

#### CONFIGURE REPORT COLUMNS

To improve reporting flexibility, users can configure the 'Stock Movement' report columns that are reported to screen.

Using the 'COLUMNS' button users can customise the Stock Movement report by selecting or deselecting report columns.

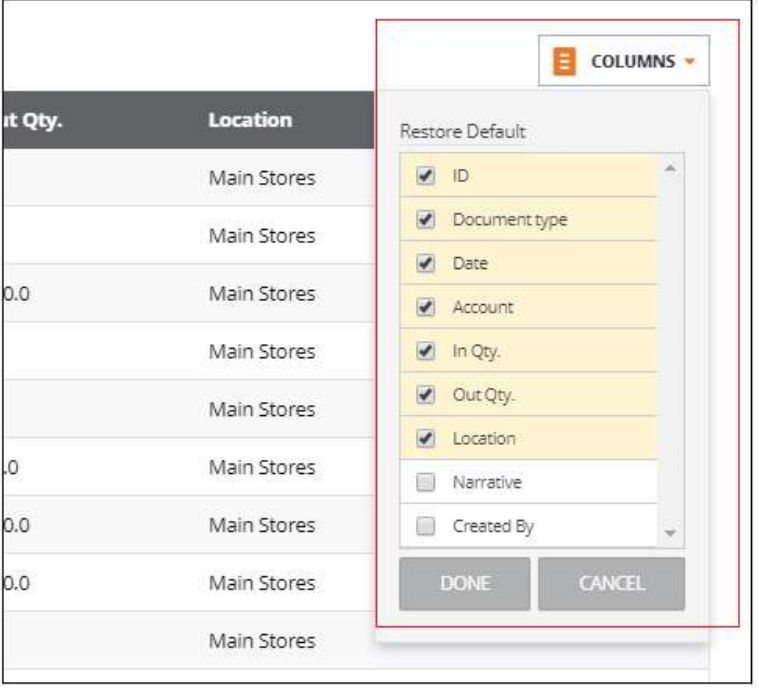

Tick the columns to be displayed and click on 'Done' to store the selected columns to view in the report.

These columns preference settings are saved and stored for each user.

The 'RESTORE DEFAULT' option permits the selected columns to be reset to their original settings if required.

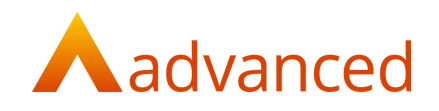

#### FIXES

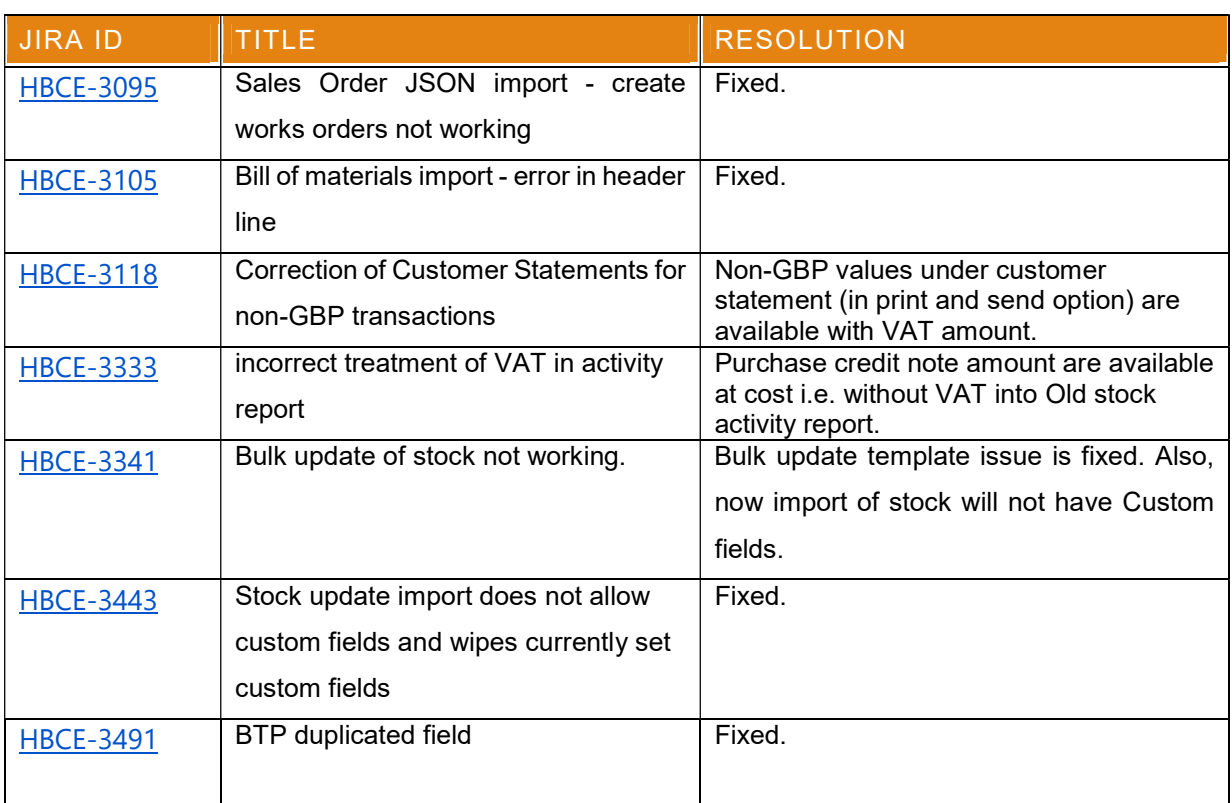